### **Macromedia Flash MX (Bài 1)**

### **GK ( [gelukrait@yahoo.com](mailto:gelukrait@yahoo.com) )**

Làm quen với Web chúng ta không ai là không biết đến Flash , nhưng ít người trong chúng ta quan tâm vì ngại tiếp xúc với giao diện làm việc quá phức tạp của Flash . Flash là một chuẩn đồ họa hoạt hình trên Web , giúp cho trang Web có tính tương tác và hấp dẫn hơn đối với người ghé thăm trang Web . Chỉ cần cài đặt Flash Player (hiện nay mới nhất là version 7.0) thì việc đọc các file \*.swf không còn là một vấn đề nan giải , vì lý do đó mà Flash trở nên thông dụng và khiến cho rất nhiều người chú ý đến . Mặc dù hiện nay có rất nhiều chương trình thiết kế Flash nhưng đại chúng nhất vẫn là chương trình Flash của hãng Macromedia , và từ sau phiên bản 4.0 , Macromedia đã tự khẳng định mình là hãng hàng đầu trong lãnh vực thiết kế Web . Do hiện nay Flash MX được sử dụng khá phổ biến tại VN nên tôi chỉ xin đề cập đến phiên bản này.

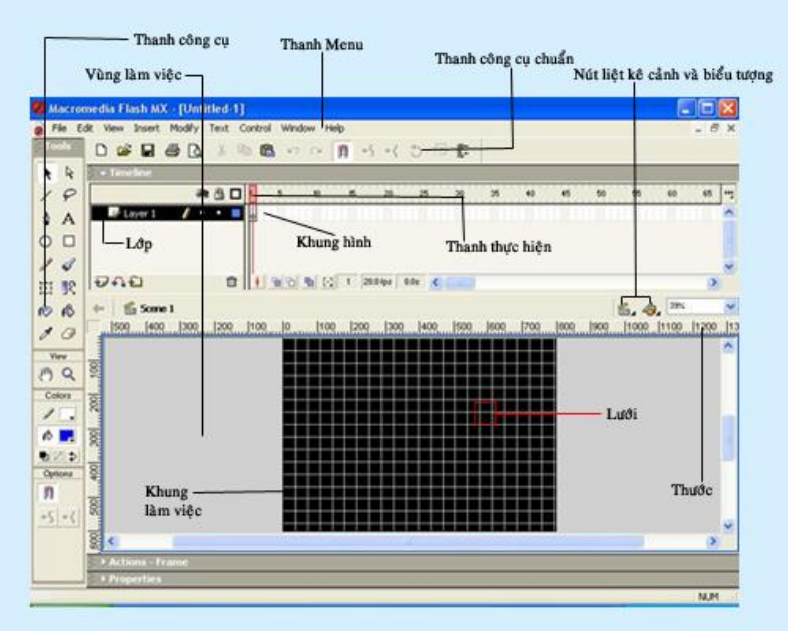

### Giao diện của Macromedia Flash MX

Thay đổi màu nền khung làm việc và những điều cần biết về hộp thoại Document **Properties** 

\* Thay đổi màu nền :

Từ thanh Menu bạn chọn Modify/Document... (ấn Ctrl + J hoặc ấn chuột phải chọn Document Properties) để mở hộp thoại Document Properties . Để xuất hiện bảng màu bạn nhấp chọn Background Color.

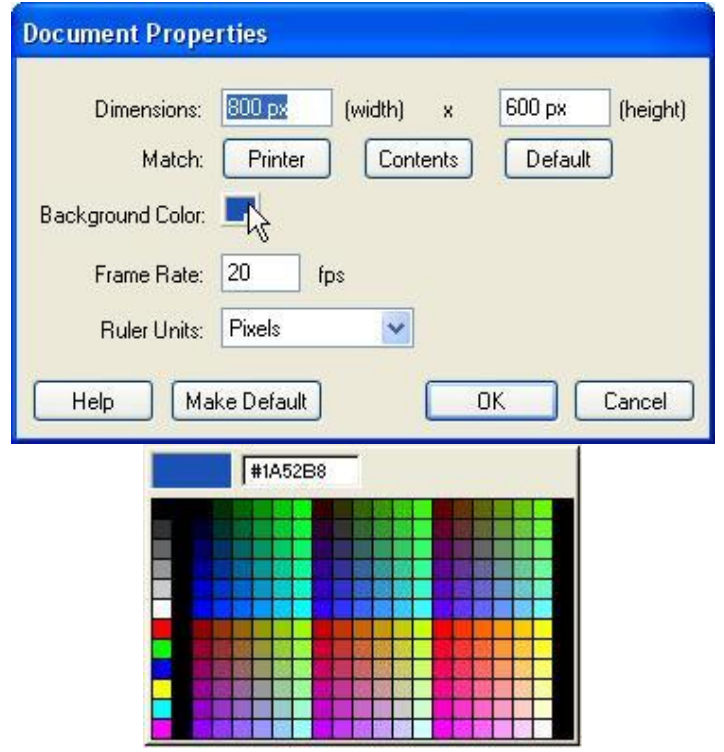

Bạn có thể chọn màu sắc theo bảng màu hoặc nhập mã số, chẳng hạn như trên bảng mã không có màu nào sáng hơn màu đen mà tối hơn màu #333333 ngay dưới màu đen trong bảng màu ta buộc phải nhập mã nếu muốn thể hiện một màu phù hợp với yêu cầu (chẳng hạn phù hợp với yêu cầu trên ta có thể chọn màu #0A0A0A).

Hộp thoại Document Properties :

Dimensions : Kích cỡ của "Khung làm việc" (width : chiều rộng ; height : chiều cao) Match : Khổ (Printer : kích cỡ chính xác khi in ; Default : kích cỡ mà bạn để mặc định) Background color : màu nền

Frame Rate : tốc độ khung hình ( số khung hình trong 1 giây , mặc định thường là 12) Ruler Units : chuyển qua các đơn vị khác của "thước"

Help : liên kết với trang giúp đỡ trong máy (trang này có sẵn sau khi cài đặt Flash MX) Make Default : làm cho các thông số trở về mặc định

OK : đồng ý việc chỉnh sửa thông số trong hộp thoại

Cancel : không đồng ý và giữ nguyên thông số trước khi mở hộp thoại

### Các công cụ vẽ (thanh công cụ)

\* Công cụ Lasso:

Công cụ dùng để vẽ các đường thẳng , các đối tượng ở khung làm việc Công cụ này có tất cả 3 tính chất :

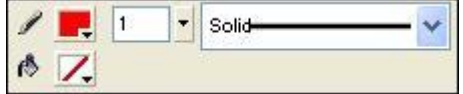

-Stroke color : màu của đường thẳng mà bạn vẽ (bên trái)

-Stroke height : độ dày (độ đậm) của đường thẳng bạn vẽ (giữa)

-Stroke style : các loại đường thẳng (nét chấm gạch hay nét đứt chẳng hạn) (bên phải)

Đế chỉnh sửa thông số này nếu trong trình làm việc của bạn chưa sẵn có

trình Properties thì buộc bạn phải khởi động nó bằng cách chọn ở thanh Menu : Window/Properties . Để tô màu đường nét kiểu gradient , bạn dùng công cụ Arrow (hoặc ấn V) chọn vùng mà bạn muốn trượt màu sau đó chọn ở thanh Menu : Modify/Shape/Convert Lines to Fills

# **Macromedia Flash MX (Bài 2)**

## **GK ( [gelukrait@yahoo.com](mailto:gelukrait@yahoo.com) )**

# Các công cụ vẽ (thanh công cụ) (tiếp theo)

## \* Công cụ Lasso (phím L) :

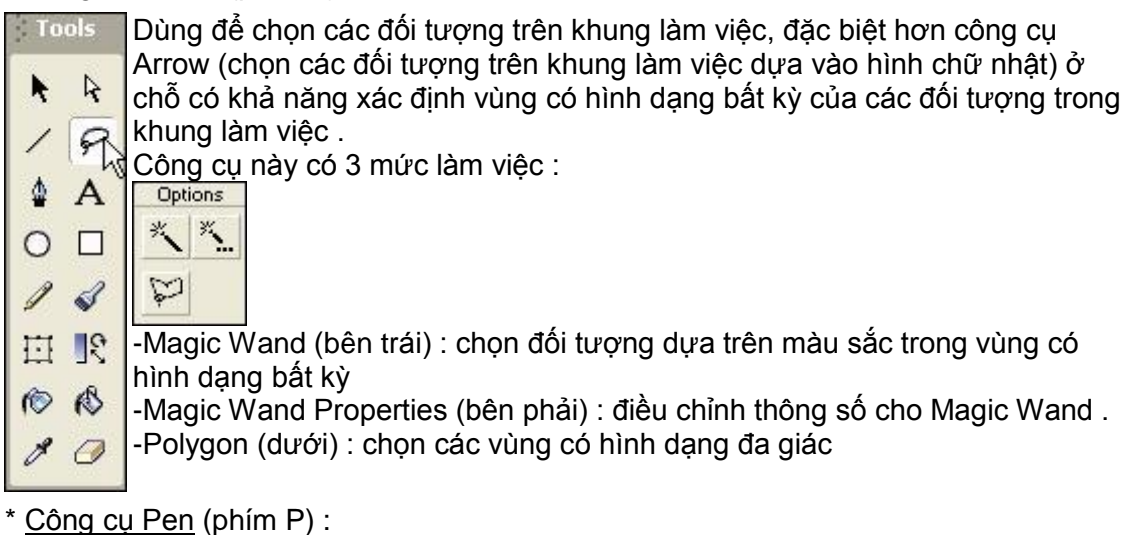

\* Công cụ Pen (phím P) :

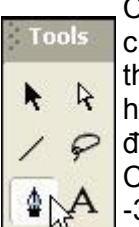

Công cụ vẽ các đường thẳng gấp khúc hoặc các đường cong bằng các chấm các điểm tại các vị trí khác nhau rồi nối chúng lại dưới dạng các đường hẳng , đường cong . Công cụ này tương tự như công cụ Line nhưng tiện hơn công cụ Line rất nhiều , dựa vào chức năng nối các điểm nếu ta nối liểm đầu vào điểm cuối (3 điểm trở lên) sẽ tạo thành các hình đa giác . Công cụ này có 4 tính chất :

 $\lceil$ 

3 tính chất đầu tương tự công cụ Line

-Tính chất Fill color : tô màu cho các hình đa giác mà bạn đã vẽ

\* Công cụ Text (phím T) :

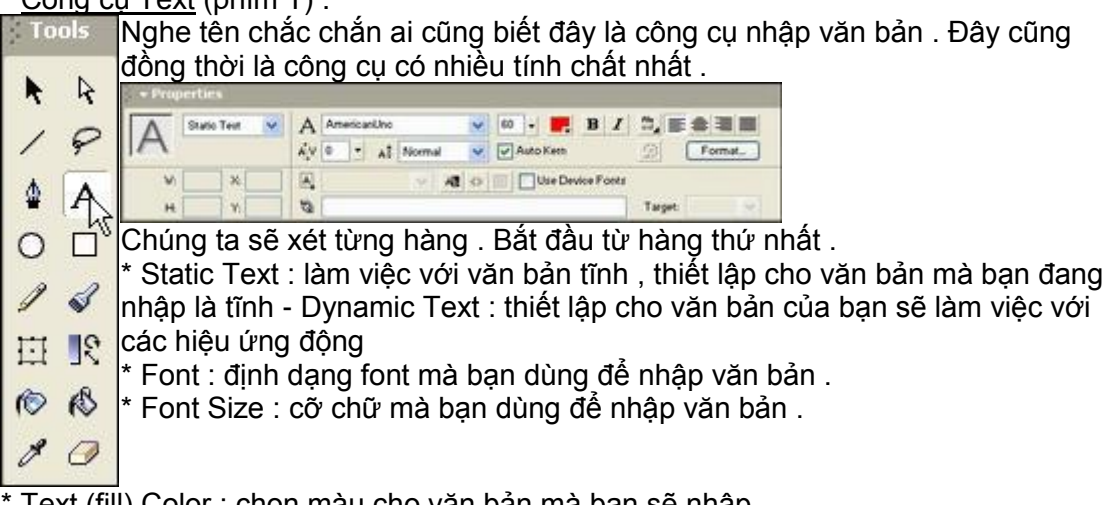

\* Text (fill) Color : chọn màu cho văn bản mà bạn sẽ nhập .

\* Toggle the bold (italic) style (chữ B và I) : chọn in đậm chữ văn bản và nằm nghiêng .

\* Change direction of text : chọn cho chữ trình bày theo chiều ngang (horizontal) chiều dọc từ trái sang phải (từ phải sang trái) (vertical to left (right)) .

\* Bốn biểu tượng cuối dòng 1 : gióng hàng (tùy theo chiều mà bạn cho chữ trình bày mà có các loại gióng hàng khác nhau)

Hàng 2 : \* Character Spacing : độ xa gần của các ký tự .

\* Character Position : chế độ chữ bình thường (normal) , chế độ chữ thu nhỏ lên trên (SuperScript) , chữ thu nhỏ xuống dưới (SubScript) .

\* Auto Kern : tự động đưa các font chữ lại cùng một khoảng cách (cách đều các kí tự) .

\* Edit format options : đưa ra bốn thông số cho chữ - Indent (khoảng các thụt vào) - Line Spacing (khoảng các giữa các hàng) - Left (Right) Margin (rời lề trái hoặ phải một khoảng) .

Hàng cuối - \* W : chiều rộng của nhóm chữ - H : chiều cao nhóm chữ - X ; Y : hoành độ và tung độ của nhóm chữ trong khung làm việc .

\* Selectable :

\* URL Link : đưa đường dẫn cho đoạn văn bản mà bạn chọn đến 1 file nào đó .

\* Target : kiểu xuất hiện của file khi liên kết thực hiện .

\* Công cụ Oval (phím O) : Công cụ dùng để vẽ những hình tròn , hình bầu dục , có 4 tính năng tương tự công cụ Pen .

\* Công cụ Rectangle (phím R) : Công cụ vẽ các hình chữ nhật ngoài 4 tính năng như Oval , ta còn có thêm tính năng bo tròn các góc (Round Rectangle Radius) ở bảng options .

\* Công cụ Pencil (phím Y) : chức năng tương tự công cụ Pen nhưng độ chi tiết không như công cụ Pen (các nét xa sẽ thành đường thẳng , các nét gần sẽ tạo thành đường cong , tất cả là do chương trình tự tính toán và bạn hoàn toàn vẽ bằng tay) , ngoài ra công cụ này không có chức năng Fill color như công cụ Pen , mặc dù có nối điểm đầu với điểm cuối tạo thành một hình .

\* Công cụ Brush (phím B) : công cụ quét màu với 4 tính năng :

-Brush mode : kiểu quét (normal : quét màu bình thường ; behind : quét sau các màu khác trên khung ...)

-Brush size : độ lớn của công cụ quét .

-Brush shape : hình dạng của công cụ quét ( hình que xéo , hình tròn , hình bầu dục ...)

-Lock fill : không cho tô màu lên .

\* Công cụ Free Transform (phím Q) : công cụ này giúp chọn các đối tượng trên khung làm việc, công cụ còn giúp ta chon một vùng màu chỉ sau một cái click chuột, công cụ còn giúp ta xoay vùng chọn một góc bất kỳ và có khả năng tăng giảm kích cỡ các chiều trong vùng chọn , công cụ này mạnh hơn hẳn Arrow .

Công cụ này có 5 tính năng chính , 4 tính năng trong mục options (Rotate and Skew ; Scale ; Distort ; Enverlope) và được thể hiện qua các thao tác trỏ chuột . Chức năng còn lại là Fill color trong bảng Properties .

Công cụ Ink bottle (phím S) : thay đổi màu , kích thước kiểu của một đường nét bao quanh một hình dạng trong khung làm việc . Công cụ này có 3 tính năng tương tự như Line .

\* Công cụ Paint Bucket (phím K) : tô màu cho các hình dạng tạo ra từ các đường viền (tô màu cho các hình dạng được tạo ra từ công cụ pencil chẳng hạn) , thay đổi màu đã có trong khung làm việc . Có hai tính năng Gape Size và Lock Fill trong mục options .

\* Công cụ Eyedropper (phím I) : cho phép lấy mẫu , sao chép màu tô , đường nét của đối tượng đang xét rồi áp dụng cho một đối tượng khác , công cụ này không có tính chất khác , giúp chúng ta tiết kiệm thời gian .

Công cụ Eraser (phím E) : như cái tên của nó , công cụ này làm nhiệm vụ xóa màu , đường nét của một đối tượng trong khung làm việc . Công cụ gồm có 3 tính năng trong mục options :

-Eraser mode : tương tự với Brush mode .

- -Faucet : xóa nhanh đường nét nối liền , màu tô , một vùng tô màu của đối tượng .
- -Eraser shape : tương tự với Brush shape .

# **Macromedia Flash MX (Bài 3)**

# **GK ( [gelukrait@yahoo.com](mailto:gelukrait@yahoo.com) )**

Trong nhiều trường hợp , lý thuyết mà không có thực hành thì khó có thể thành công , do đó mà tôi sẽ hướng dẫn bạn nốt cách sử dụng tốt nhất và các tính năng đặc biệt ở mỗi công cụ .

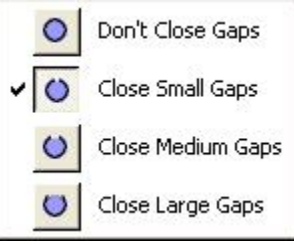

### **Sao chép thuộc tính đường nét và áp dụng cho đường nét khác** :

Nhấn phím I chọn công cụ Eyedropper , đặt con trỏ biểu tượng ống nhỏ giọt lên đường nét mà bạn muốn sao chép ,khi đó sẽ xuất hiện hình cây bút chì nhỏ bên cạnh ống nhỏ giọt . Nhấp chuột vào đường nét mà bạn muốn sao chép , từ công cụ Eyedropper sẽ kích hoạt công cụ Ink bottle (tính năng đã giới

thiệu trong bài trước). Sau đó bạn chỉ cần nhấp chuột vào bất

kỳ đường nét nào muốn thay đổi thuộc tính như đường viền lấy từ công cụ Eyedropper thì đường nét đó sẽ có thuộc tính như đường nét gốc .

# **Tính năng Lock Fill của Brush và Paint Bucket** :

Điều khiển cách thức tô màu với các vùng màu kiểu gradient , khi chọn thì sử dụng cùng một kiểu màu gradient , còn khi không chọn mỗi vùng tô sẽ hiển thị khác biệt các kiểu tô mà bạn áp dụng gradient .

# **Tính năng Gap Size của Paint Bucker** :

Xử lý đường viền không bao kín vùng tô màu với 4 thông số chính :

-Don't Close Gaps : Không tô vùng mà đường viền chưa bao kín .

-Close Small Gaps : Tô vùng có đường viền hở rất nhỏ .

-Close Medium Gaps : Tô vùng có đường viền hở trung bình .

-Close Large Gaps : Tô vùng có đường viền hở lớn .

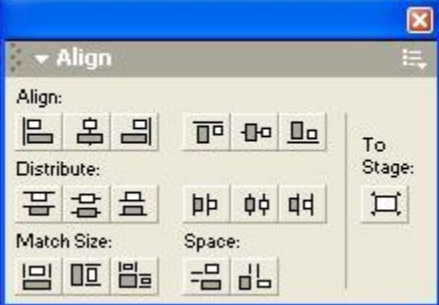

# **Làm mềm đường biên** :

Chọn một lúc nhiều hình dạng trên khung làm việc (không phải phần tử của một nhóm) , sau đó chọn Modify>Shape>Soften Fill Edges .Hộp thoại hiện ra bạn chỉnh sử thông số theo ý mình .Với :

-Distance :Khoảng cách giữa đường biên mềm và đường biên ngoài tính trên Pixel .

-Number of Step : Số bước từ đường biên đầu đến kết thúc đường biên mềm . Không nên sử dụng nhiều bởi làm thế sẽ khiến cho máy phải tính toán

nhiều hơn trước rất nhiều mỗi khi thực hiện một cử động flash,nên chọn 10 là tối đa). -Derection : Chọn hướng để đường biên mềm tạo ra bên ngoài (Expand) hoặc trong (Insert) hình dạng .

# **Gióng hàng các đối tượng** :

Nhấn Ctrl + K để sử dụng chức năng này .Với các tham số : Align left edge : canh trái đều các đối tượng Align horizontal center : canh giữa theo hàng dọc các đối tượng

Align right edge : canh phải đều các đối tượng

Align top edge : canh trên đều các đối tượng

Align vertical center : canh giữa theo hàng ngang các đối tượng

Align bottom edge : canh dưới đều các đối tượng

Distribute top edge : canh trên đều cho các hàng đối tượng Distribute vertical center : canh giữa theo hàng ngang cho các dòng đối tượng Distribute bottom edge : canh dưới đều cho các hàng đối tượng Distribute left edge : canh trái đều cho các hàng đối tượng Distribute horizontal center : canh giữa theo hàng dọc cho các dòng đối tượng Distribute right edge : canh phải đều cho các hàng đối tượng Match width : canh đều trái và phải tất cả đối tượng Match height : canh đều trên và dưới tất cả đối tượng Match width and height : kết hợp hai thứ trên Space evenly vertically : khoảng cách đều giữa các đối tượng theo hàng ngang Space evenly horizontally : khoảng cách đều giữa các đối tượng theo hàng dọc.

### **Lật các đối tượng** :

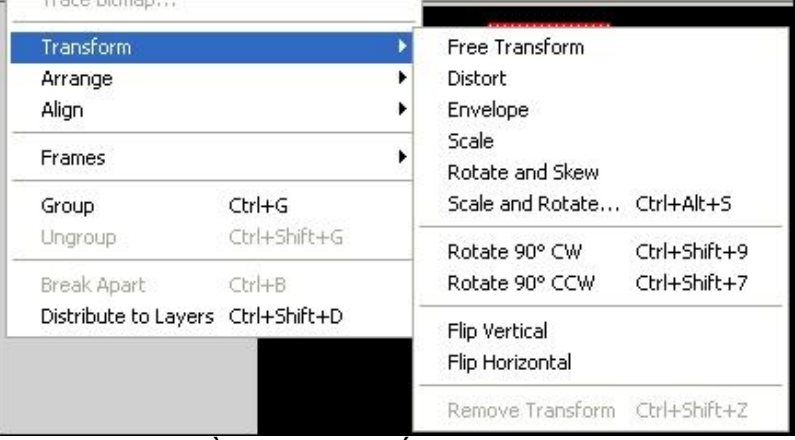

Đôi khi làm việc với flash ta cần lật (quay) đối tượng một góc nào đó hoặc lật ngược đối tượng. Do đó mà sử dụng các tính năng Flip là rất cần thiết .Tất cả được gộp chung khi bạn chọn đối tượng rồi đưa tới Modify>Transform> ? và ? sẽ là :

-Free Transform : tại đây bạn có thể quay một góc bất kỳ , tăng giảm kích thước , thay đổi góc độ cho một phần đối tượng

-Distort : thay đổi góc độ cho một phần đối tượng từ một điểm

-Envelope : tương tự như distort nhưng giữa các điểm vuông sẽ thêm vào các điểm tròn , các điểm tròn này có nhiệm vụ bo tròn các góc nhọn

-Scale : Chỉ có tác dụng thay đổi kích thước , nếu xài chức năng này thì tốt hơn là xài Free Transform

-Rotate and Skew : quay đối tượng bằng chuột và dời đối tượng

-Scale and Rotate : thay đổi kích thước đối tượng (%) và góc xoay tự nhập

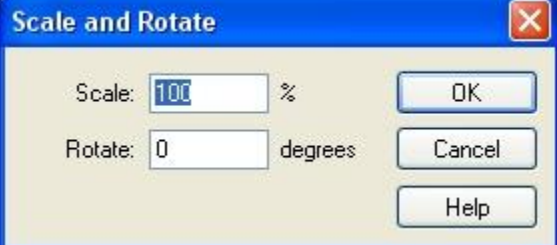

-Rotate 90' CC : quay đối tượng một góc 90' từ bên trái lên trên

-Rotate 90' CCW : quay đối tượng một góc 90' từ bên phải lên trên

-Flip Vertical : lật ngược đối tượng theo chiều ngang

-Flip Horizontal : lật ngược đối tượng theo chiều dọc

-Remove Transform : bỏ chọn Transform

## **Macromedia Flash MX (Bài 4)**

## **GK ( [gelukrait@yahoo.com](mailto:gelukrait@yahoo.com) )**

Làm việc với Flash thì quan trong bốn khâu quan trong nhất đó chính là khung hình. Nói cho dễ hiểu thì ta cứ tưởng tượng trong một đoạn phim sẽ có 24hình/giây thì bằng cách thiết lập thông số frame (đã học trong bài đầu) thì ta có thể hình dung rằng một frame (khung hình) sẽ tương đương một hình trong Flash, và nếu bạn đặt thông số 12 fps thì sẽ có 12 hình hiển thị trong một giây cho bạn. Nói cho cùng thì flash cũng không khác video cho lắm nhưng bạn phải lưu ý rằng nếu cài đặt số khung hình càng cao trong một giây thì cái giá phải trả cho dung lượng đoạn flash sẽ lớn lên theo tỉ lệ nghịch (đây là điều tối kị với thiết kế Web) hoặc khung hình càng thấp thì chuyển động trong flash càng tệ. Bây giờ chúng ta sẽ bắt đầu bài học.

### **Hai phương pháp hoạt động chính**

- Sử dụng khung nối tiếp : có nghĩa là bạn sẽ đặt từng phần tử khác nhau ở mỗi frame hay một một đoạn frame , sau đó ráp nối chúng lại như một đoạn phim, cách này dễ thực hiện nhất và có nhiều điều khiển hơn nhưng đồng thời cái giá phải trả là bạn sẽ mất nhiều thời gian hơn.

- Sử dụng khung biến đổi : không đòi hỏi thủ công như cách trên, chúng ta sẽ sử dụng khả năng biến đổi tự động của flash, ta chỉ cần quy định điểm đầu và điểm cuối, flash sẽ tính toán và biến đổi đối tượng cho ta (giả sử chọn điểm đầu là hình vuông và điểm cuối là hình tròn trong 24 frames thì trong 2 giây hình vuông sẽ biến đổi qua các hình dạng bo tròn các cạnh ngày một lớn hơn và cuối cùng là chuyển thành hình tròn).

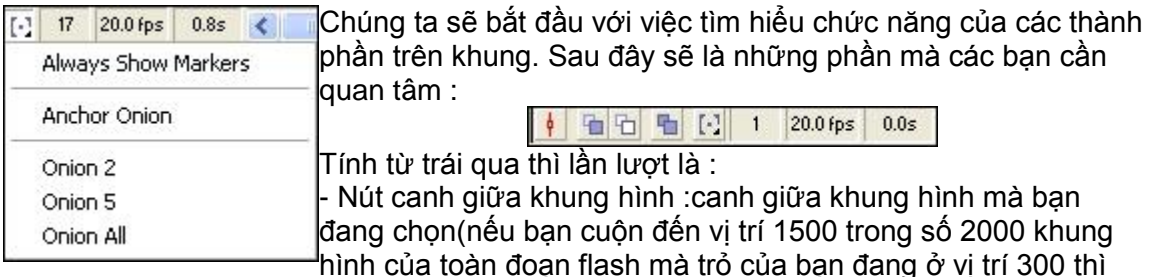

khi nhấp canh giữa sẽ giúp cho bạn trở lại vị trí 300 một cách nhanh chóng).

- Nút Onion Skin :xem và chỉnh sửa nhiều khung hình cùng một lúc , khi đang ở một vị trí trên thanh tiến trình thì việc chon nút Onion Skin sẽ giúp bạn gom toàn bộ nội dung của khung hình vào giữa hai điểm được đánh dấu , lúc này bạn có thể chỉnh sửa nội dung của đoạn khung hình đang được chon.

- Nút Onion Skin Outlines :giống với Onion Skin, và điểm khác là toàn bộ nội dung trên các khung hình khác với khung hình đang được chọn sẽ xuất hiện dưới dạng đường viền.

- Nút Edit Multiple Frames :chỉnh sửa nhiều khung hình và phần thể hiện tương tự Onion Skin.

- Nút Modify Onion Markers :khi nhấp vào nút này thì một bành sẽ hiện ra :

Bảng này có nhiệm vụ thay đổi các điểm đánh dấu của Onion Skin với các thông số sau :

+ Always Show Markers :làm cho các điểm đánh dấu Onion Skin hiển thị hay không hiển thị cho dù bạn có hay không có chọn tính năng Onion Skin.

+ Anchor Onion :giữ lại hay khóa các điểm được đánh dấu chọn Onion Skin tại vị trí mà chúng đang hiện diện.

+ Onion 2 :Thiết lập các điểm đánh dấu bằng Onion Skin ở vị trí hai khung hình nằm trước và sau vị trí thanh thực hiện.

+ Onion 5 :giống như Onion 2 nhưng thay vào 2 là 5 khung hình trước và sau.

+ Onion All :thực hiện chức năng Onion skin với tất cả các khung hình trong cảnh hiện tại.

- Music (2003) by GeluKrait@yahı- Khung hình hiện tại :xác định bởi số chỉ và nội dung hiện tại khung hình làm việc, nơi xác định vị trí thanh thực hiện. alala<br>000 - Tốc độ khung hình :thông số tốc độ hiện tại, khi đoạn phim  $\overline{0}$ 

đang cập nhật , tốc độ này sẽ thay đổi liên tục(tốc độ này có thể khác với thông số Frame Rate mà ban chon trong hộp Document Properties(bài 1)bởi nó cho biết tốc độ thực sự khi bạn phát lại).

- Thời gian trôi qua :xác định thời gian giữa khung hình đầu tiên và khung hình ở vị trí thanh tiến trình(giả sử thanh tiến trình ở vị trí 12 thì có thể là 1 giây),nó cũng được cập nhật liên tục khi chạy thử.

#### **Các dạng của khung hình**

- Khung hình rỗng : **nưa hai hai để bạn đặt các khung hình thật trên một lớp vào.Cách** đặt là bạn chọn một vị trí trên khung hình rỗng nhấn chuột phải và chọn Insert Frame. - Khung hình khóa :

trên cùng là khung hình khóa trống , tiếp đến là khung hình khóa có kèm theo hành động và dưới cùng là một khung hình khóa bình thường.Vậy khung hình khóa là một khung hình đặc biệt ,là nơi để bạn thay đổi hành động trong Flash.Bất kì bạn muốn chuyển động trong flash trải qua bạn buộc phải dùng kiểu khung hình khóa.Nếu sử dụng kiểu khung nối tiếp bạn sẽ tiêu tốn một lượng lớn khung hình khóa nhưng với dạng khung biến đổi chỉ yêu cầu hai khung hình khóa ,một bắt đầu và một kết thúc(việc tính toán sự biến đổi là do flash ,bạnsẽ không cần chèn thêm các khung hình khóa).

- Khung hình bình thường :là các khung hình tĩnh hiển thị một nội dung bất kỳ trong khung hình khóa sau cùng ở cùng một lớp ,các khung này luôn đòi hỏi phải có một khung hình khóa đứng trước và nội dung của khung hình khóa đứng trước sẽ hiển thị tại các khung hình bình thường sau nó cho đến lúc lại gặp khung hình khóa khác ,ví dụ là phần màu nâu trên khung hình khóa bình thường ở phần khung hình khóa. - Khung hình dạng biến đổi :là khung hình tối thiểu phải có hai khung hình khóa, một

xác định sự xuất hiện của đối tượng và một xác định thời điểm kết thúc  $\bullet =$ các khung hình nằm giữa sẽ là những hình ảnh biến đổi trung gian giữa khung hình đầu và cuối.Có hai dạng biến đổi :

+ BIến đổi chuyển động :tạo ra sự thay đổi kích thước ,vị trí...các biểu tượng ,khối ,văn bản trong flash mà bạn đang làm việc.Được xác định ít nhất bởi hai khung hình khóa cách nhau bởi các khung hình bình thường với mũi tên màu đen và nền màu xanh dương sáng.

+ Biến đổi hình dạng :biến từ một hình dạng đơn giản ra một hình dạng khác(ví dụ hình vuông màu đỏ ra hình tròn màu xanh,chữ G mà xanh thành chữ K màu đỏ).Biến đổi hình dạng chỉ áp dụng cho khung làm việc chứ không áp dụng cho nhóm hoặc biểu tượng.Được xác định ít nhất bởi hai khung hình khóa cách nhau bởi các khung hình bình thường với mũi tên màu đen và nền màu xanh lá cây sáng.

+ Dạng cuối cùng là biến đổi có vấn đề :cũng được xác định bởi hai khung hình khóa và có chèn khung hình bình thường ở giữa ,có các nét đứt đoạn ở giữa các khung

hình.

### **Macromedia Flash MX (Bài 5)**

### **GK ( [gelukrait@yahoo.com](mailto:gelukrait@yahoo.com) )**

Ở bài trước chúng ta đã được cung cấp toàn bộ khái niệm về hai loại khung hình của Flash (nếu chưa xem yêu cầu bạn quay lại bài 4 để có kiến thức cơ bản) và bây giờ chúng ta sẽ đi thẳng vào vấn đề là làm cách nào để tạo chúng. Đầu tiên ta sẽ bắt đầu từ loại khung hình đầu tiên :

### **Khung hình nối tiếp**

Để dễ hiểu chúng ta sẽ lấy một ví dụ điển hình của loại khung hình này làm bài học. Chúng ta sẽ làm cho dòng chữ "TIN HOC NHU COM BINH DAN" xuất hiện từng chữ, từng chữ một.

Đầu tiên việc mà bạn phải làm là tạo một tài liệu mới và chắc chắn rằng chưa có một khung hình nào cả ngoài một khung hình khóa trống trên một lớp duy nhất. Ở đây trong hộp thoại "Document properties" tôi để số frame xuất hiện trong một giây là 12 fps và tôi dự định trong một giây sẽ có 3 chữ xuất hiện, thực hiện một bài toán chia nho nhỏ bạn sẽ có một chữ tương đương với 4 frames. Như vậy dòng chữ của tôi có cả thảy 19 chữ vậy tôi phải sử dụng 76 frame. Vậy công việc của bạn bây giờ là đặt trỏ chuột ở vị trí ở chỗ khung hình tương đương với vị trí số 4 của thanh thực hiện, tại chỗ đó tôi click chuột phải chọn "Insert Frame"(bước 1) và tiếp đến ở vị trí tương đương với số 5 của thanh thực hiện tôi lại nhấn chuột phải và lần này tôi chọn "Insert KeyFrame"(bước 2), cứ như thế bạn thực hiện cho đến frame76 và dừng lại ở bước 1. Xin lưu ý là đến bây giờ bạn vẫn chưa nhập nội dung gì cả.

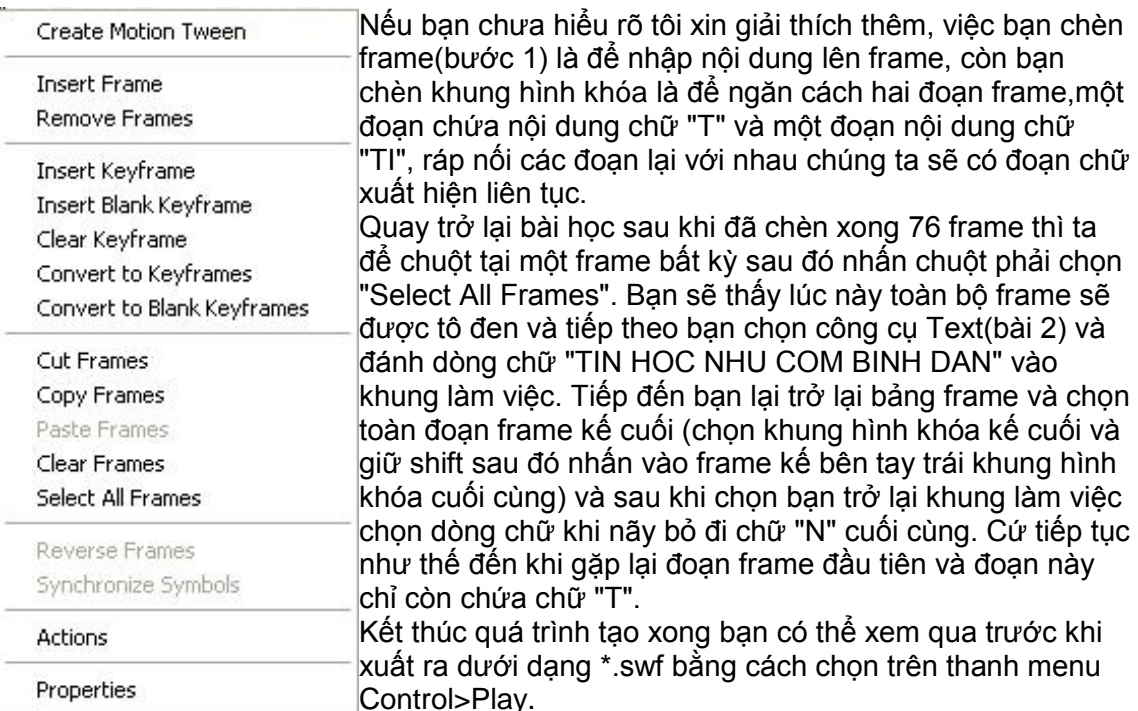

Nếu cảm thấy đã hài lòng thì bạn có thể xuất thẳng ra bằng cách chọn File>Export Movie hoặc nhấn tổ hợp phím Ctrl+Alt+Shift+S.

Bây giờ chúng ta đã có thể tạo một file flash tự chạy đơn giản dựa vào khung. Nhưng

phía trên tôi chỉ mới đưa ra cách để bạn tạo còn việc chọn các tham số như "Insert Frame" chẳng hạn thì lại chưa đề cập tới. Vậy để có một khái niệm rõ ràng hơn về menu bổ trợ của khung(hình trên) này ta hãy cùng xem chi tiết từng tham số của chúng.

+Create Motion Tween : khi đánh dấu một đoạn frame và kích hoạt chức năng này thì các frame sẽ tự biến đổi khung hình hiện tại (khung hình nối tiếp) thành khung hình

biến đổi ở dạng biến đổi có vấn đề **\* - - - - - - - - - - - - - - - - - -** mà chúng ta đề cập cuối bài 4. Từ dạng khung hình này chúng ta sẽ chuyển qua một trong hai dạng khung hình biến đổi. Xin lưu ý là khi chuyển sẽ chỉ mới có khung hình khóa bắt đầu sự kiện mà chưa có khung hình khóa kết thúc sự kiện (hình). Để có một khung hình biến đổi bạn phải chèn thêm một khung hình khóa ở cuối.

+Insert Frame : như bạn đã biết, đây là chức năng chèn frame, nếu bạn chèn ở một khung hình rỗng thì khoảng cách từ khung hình trống(hoặc khung hình bình thường) đến khung hình rỗng là một đoạn khung hình rỗng sẽ được thay thế bằng khung hình trống. Nếu bạn chèn ngay trong khung hình trống (hoặc khbt) thì một khung hình mới sẽ xuất hiện ngay bên tay phải vị trí khung hình bạn đang trỏ chuột.

+Remove Frames : đánh dấu một hay một đoạn khung hình và kích hoạt chức năng này thì (các) khung hình chọn sẽ bị xóa đi.

+Insert Keyframe : chèn một khung hình khóa và tương tự như "Insert Frame".

+Insert Blank Keyframe : chức năng tương tự "Insert Keyframe" nhưng thay vào một khóa có kèm theo hành động hoặc không (khung hình khóa trống) là một khung hình khóa trống.

+Clear Keyframe : khi đánh dấu một đoạn khung hình mà trong đó có khung hình khóa thì tất cả khung hình khóa trong đoạn sẽ bị thay thế bằng khung hình bình thường (trừ khung hình đầu tiên của một lớp).

+Convert to Keyframes : khi đánh dấu một hay nhiều khung hình bình thường và chọn chức năng này thì (các) khung hình bình thường sẽ biến thành (các) khung hình khóa trống (nếu không có nội dung) hoặc khung hình khóa có kèm theo hành động.

+Convert to Blank Keyframe : tương tự như "Convert to Keyframes" nhưng thay vào đó chỉ có khung hình khóa trống mặc cho có nội dung hay không (giống "Insert Blank Keyframe").

+Cut Frames : cắt một hoặc một đoạn khung hình để dán vào chỗ khác.

+Copy Frames : chép một hoặc một đoạn khung hình để dán vào chỗ khác.

+Paste Frames : dán một hoặc một đoạn khung hình vào một chỗ khi đã chép hoặc cắt (chỉ có tác dụng khi dùng một trong hai tính năng cắt hoặc chép).

+Clear Frames : xóa một hoặc một đoạn khung hình mà bạn chọn (xóa ở đây không phải là làm mất mà biến các khung hình chứa nội dung thành khung hình trống có khung hình khóa trống đứng đầu).

+Select All Frames : chọn toàn bộ frame trên một lớp.

+Reverse Frames : lật hoặc đảo vị trí các khung hình đang chọn. Kết quả phát với thứ tự ngược lại.

+Synchronize Symbol : đồng bộ khung hình bắt đầu của nhiều phiên bản của cùng biểu tượng đồ họa ngang qua nhiều khung hình khóa trên cùng một lớp.

+Properties : hiện hộp thoại điều khiển các tính năng của khung hình.

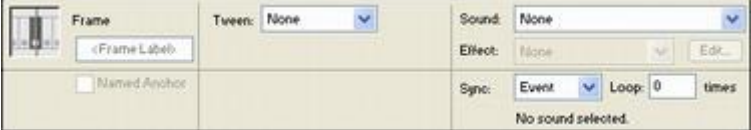

+<Frame Label> : nhãn của toàn bộ khung hình trong một lớp, chức năng này không

ảnh hưởng gì đến khung hình cả, nhưng nó thật có ích nếu bạn muốn ghi chú gì đó về chức năng của toàn đoạn khung hình trên một lớp chẳng hạn.

+Tween : các dạng của khung hình biến đổi, chỉ có tác dụng với các khung hình dạng biến đổi có vấn đề (khi để ở chế độ motion), về việc này chúng ta sẽ nghiên cứu kĩ hơn ở bài sau.

+Sound : chèn âm thanh vào khung hình, trước tiên bạn phải chọn File>Import (hoặc Ctrl+R) để đưa file nhạc của bạn vào, sau đó chọn một đoạn khung hình và chèn đoạn nhạc của bạn vào. Đoạn nhạc sẽ phát khi đoạn khung hình đó hiển thị.

+Effect : hiệu ứng âm thanh, chức băng bày chỉ được bật một khi bạn đã chèn nhạc vào một đoạn frame. Bạn muốn âm biến đổi như thế nào thì chọn ở đây.

+Sync : bật nhạc khi bắt đầu hay kết thúc hoặc lúc xảy ra sự kiện.

+Loop : số lần lập lại của đoạn nhạc mà bạn chèn.

+Edit... : bật bảng biên soạn lại âm thanh nếu bạn cảm thấy các kiểu âm thanh ở Effect là chưa đủ và không thích hợp. Khi chọn hộp thoại sau sẽ xuất hiện:

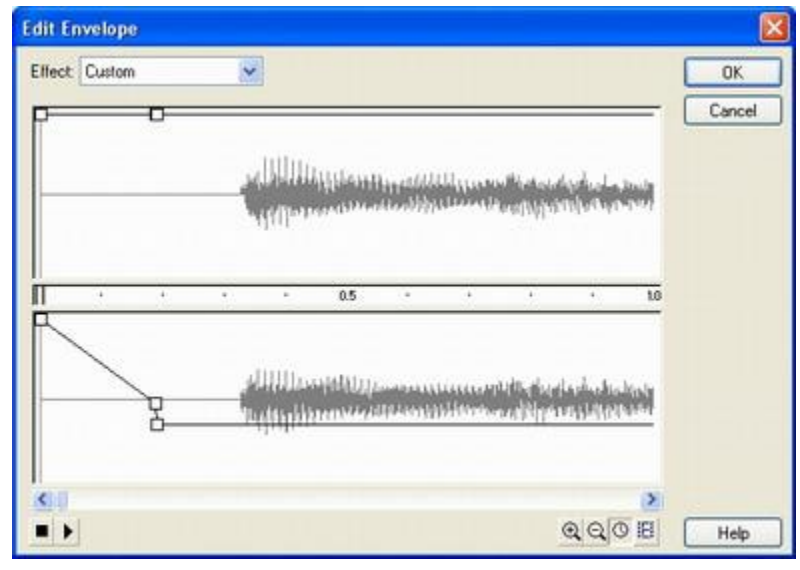

Bây giờ bạn chỉ cần kéo thả chuột sao cho âm thanh vừa ý và nhấn OK (hình) (phần này đơn giản và tùy theo sở thích của bạn nên tôi nhường cho các bạn tìm hiểu). Ngoài ra bạn cũng cần để ý đến lời khuyên sau đây nếu bạn làm flash cho web : +Nên chèn (import) đoạn nhạc có tần số thấp để giảm thiểu tối đa việc làm phát phì file.

+Không nên chèn các đoạn nhạc quá dài, và nên dùng loop cho các đoạn nhạc ngắn,

dung lượng file nhạc đừng nên quá 100Kb (44 kHz Stereo 16 Bit 261.0 s 4176.2 kB | --> như vây là quá cao và chỉ nên làm với file lớn như vậy khi lưu vào CD hay bật trên HDD). +Khi xuất nên để ở Mono và tầng số thấp.

## **Macromedia Flash MX (Bài 6a)**

### **GK ( [gelukrait@yahoo.com](mailto:gelukrait@yahoo.com) )**

Ở bài trước tôi đã đề cập đến việc tạo khung hình nố tiếp, một trong hai dạng chính của khung hình. Quả thật, nếu làm một flash mà chỉ đầu tư "cơ bắp" vậy cũng đã đủ khoảng 60-70%, nhưng giả sử đoạn flash ấy kéo dài 1 phút hay hơn vậy thì làm một bài tính đơn giản cho số đoạn frames mà bạn thiết lập thì đúng là một "big problem", hiểu được vấn đề đó, hãng macromedia đã sáng tạo ra một loại khung hình thứ 2, đó là khung hình biến đổi (xem chi tiết phần cơ bản ở bài 4).Nay tôi xin hướng dẫn bạn cách tạo khung hình biến đổi dạng đầu tiên:

# **Khung hình biến đổi chuyển động**

Để cho bài học có một cái gì đó cho bạn thực hành và dễ hiểu, tôi sẽ làm một ví dụ nho nhỏ sau, bạn sẽ làm cho chú gà con "Echip" bay từ một điểm này đến điểm khác sau một đoạn khung hình. Và đầu tiên bạn cần chuẩn bị cho tôi một tấm hình "gà con" hay đại loại gì đó cũng được (nói thế không phải không làm việc với text được).

Tôi sẽ tạo một tài liệu mới 800x600 pixels và cho chú gà bay từ góc trái sang góc phải, thời gian bay là 5s, nếu bạn đặt số frame trong 1 giây là 12 vậy tương đương với 60 frames.Vậy tại frame thứ 60, bạn tạo ra một khung hình khóa.

 $\overline{5}$ 

**D**ặt trỏ chuột tại khung hình đầu tiên (hình) và chọn trên thanh menu : File>Import (hoặc nhấn Ctrl+R) để chèn hình ban đầu vào. Hộp thoại Import hiện ra, bạn chọn hình mà mình đã chuẩn bị sẵn.

Khi này, bạn sẽ thấy xuất hiện hình mà mình muốn chèn nằm giữa khung làm việc, bạn nhấn V chọn công cụ Arrow để dời hình về góc trái khung làm việc. Đồng thời bạn sẽ thấy toàn bộ phần khung từ frame 1-59 bị tô xám.

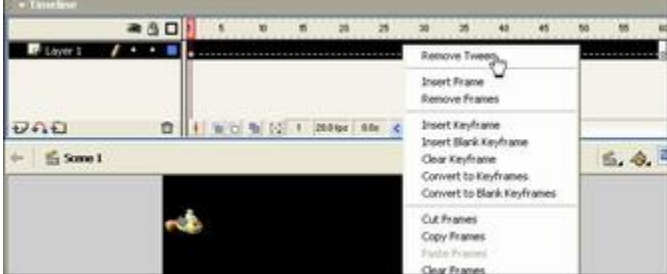

Lúc này bạn chọn frame đầu tiên và nhấn giữ nút shift, giữ cho đến khi ban chọn frame thứ 59 thì hẵng buông ra để đánh dấu chọn khung hình 1 đến khung hình 59, sau đó nhấn chuột phải chọn Remove Tween, làm điều này chúng ta sẽ biến cả đoạn khung hình ở giữa thành khung hình biến đổi có vấn

đề, buộc phải làm vậy để có thể chuyển sang một trong hai dạng khung hình biến đổi (nói cách khác khung hình biến đổi có vấn đề là khung hình bị thiếu mất khung hình khóa đầu hay khung hình khóa cuối, và là bước trung gian từ khung hình bình thường thành khung hình dạng biến đổi.

Tiếp đến ta click chọn hình chú gà con (hình trên) và nhấn tổ hợp phím Ctrl+C để copy hình chú gà. Và bạn thử đoán xem ta sẽ paste ở đâu? Hẳn là ở frame thứ 60 rồi. Tôi sẽ nói chi tiết hơn một tí, bạn chọn frame 60 sau đó dùng công cụ Arrow click vào khung làm việc một cái sau đó nhấn Ctrl+V, và bạn sẽ kéo hình chú gà này về phía tuốt tận cùng phíc bên phải. Xong xuôi bạn sẽ có khung hình như sau:

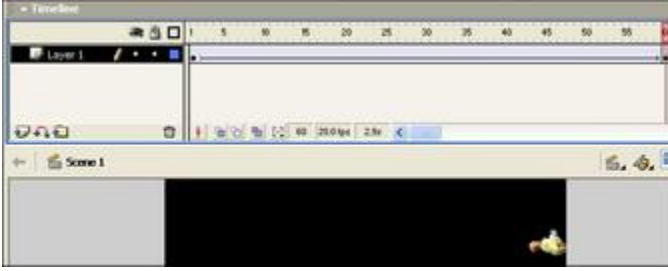

Vậy là đầy đủ điều kiện cho một khung hình dạng biến đổi (có khung hình khóa ở đầu và khung hình khóa kết thúc), đến lúc này trướ khi xuất ra xem bạn có thể kiểm tra trước tương tự như khung hình nối tiếp. Đoạn khung hình ở giữa có hình mũi tên sẽ do flash tính toán

đường bay cho chú chim từ góc phải sang góc trái. Đơn giản quá phải không? Nhưng tiếc thay một số thao tác mà tôi vừa hướng dẫn các bạn có pha một chút không chính quy, bạn có nhận ra là gì không? Đó là khung hình đết thúc, nó chưa là khung hình biến đổi (nếu là thì nó đâu có màu xám).

Vậy tôi sẽ hướng dẫn cho bạn cách chính quy và theo bạn cách nào nhanh hơn là còn tùy. Cũng như trên nhưng ta dừng lại ở chỗ vừa tạo xong khung hình biến đổi có vấn đề. Lúc này bạn chỉ cần chọn khung hình thứ 59 và nhấn chuột phải chọn Insert Keyframe, sau đó để trỏ chuột ở khung hình thứ 59 (lúc này đã biến thành khung hình khóa), và kéo hình chú gà trong khung làm việc về góc phải:

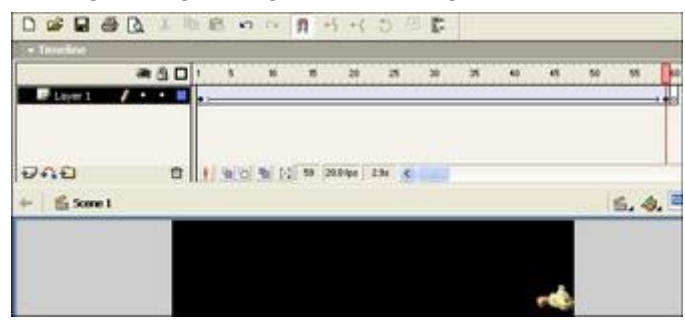

Vậy là xong, nhưng bạn thấy đấy, mọi việc kết thúc ở khung hình 59, và khung hình 60 lại bị biến thành khung hình khóa trống, vậy một điều rút ra được là khi áp dụng cách chính quy thì bạn phải tạo dư ra một khung hình lúc đầu và sau đó phải xóa cái khung hình dư đó đi. Thế đấy, cái nào cũng có một chút phiền phức nhất định cả. Nhưng với cách làm đầu tiên tôi cũng muốn nói với các bạn một điều, hãy tận dụng triệt để khả năng cắt dán trong flash, nó cũng tương tự như các chương trình Office và sẽ tiết kiệm cho bạn một khối thời gian lớn khi làm việc.

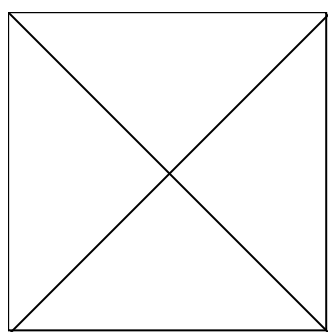

Bạn thấy đấy, mặc dù chỉ với một số bước ngắn gọn mà ta đã có thể tiết kiệm biết bao nhiêu sức lao động trong khi cứ phải tạo mỗi đoạn frame rồi đặt một hình vào cho ví dụ khung hình nối tiếp, và với ví dụ trên nếu bạn tạo thêm nhiều khóa ở giữa nữa, chẳng hạn 12 frame thì cứ đặt một khóa và tại mỗi khóa bạn dịch chuyển chú gà con một tí thì hẳn chú sẽ bay lượn đẹp lắm ta. Nếu mà làm với khung hình nối tiếp thì quả thực

trời hỡi cực ơi là cực và còn không chính xác nữa chứ, và tôi xin đưa ra ngay ví dụ :

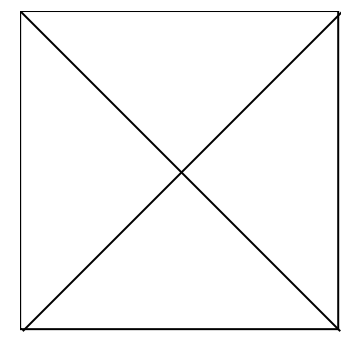

Bạn thấy giữa hai hình có sự khác biệt chứ, một chú thì bay thẳng một đường làm cho đoạn flash mất tự nhiên làm sao, còn một chú thì bay lượn một chút xíu trong có vẻ tự nhiên hơn.

Thực ra tôi chỉ có thay đổi chút xíu như đã nói ở trên thôi, nếu vẫn chưa hiểu thì bạn nhìn hình dưới đây sẽ tưởng tượng ra ngay thôi, và nhớ là có 5 đoạn khung hình bến đổi đấy nhé:

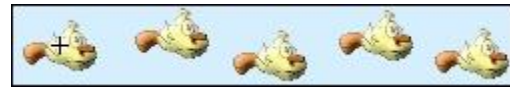

Hình mỗi Chíp ở đây chính là một vị trí của khung hình khóa, với cách làm như vậy góc độ khi bay sẽ bị lệch đi một chút và đánh lừa người

xem khiến họ nghĩ rằng thực ra những chú chim kia bay lượn lờ. Từ ví dụ này tôi khuyên các bạn đừng để vị trí các chú Chip lệch nhau quá, mà chỉ nên hơi lệch thôi, và khoảng cách giữa hai điểm nên nhỏ thôi nếu không đoạn flash sẽ cho thấy chú Chip bay theo góc cạnh chứ không lượn lờ nữa, vậy chắc chắn sẽ không thuyết phục được người xem.

Đến đây tôi đã giới thiệu xong khung hình dạng biến đổi chuyển động, nhưng tất cả chỉ mới là căn bản thôi, sau khi giới thiệu xong 4 khâu căn bản tôi sẽ đi vào chuyên sâu hơn cho các bạn sau, và ở bài sau (bài 6b) chúng ta sẽ tiếp tục làm quen với khung hình biến đổi hình dạng với ví dụ mà trước kia tôi đã đề cập với các bạn, biến một chữ G màu xanh thành một chữ K màu đỏ.

### **Macromedia Flash MX (Bài 6b)**

### **GK ( [gelukrait@yahoo.com](mailto:gelukrait@yahoo.com) )**

### **Khung hình biến đổi hình dạng:**

Ở bài 6a chúng ta đã được làm quen với dạng khung hình biến đổi chuyển động. Giờ tôi sẽ thực hiện lời hứa của mình, hướng dẫn ngay các ban các cơ bản để tạo một khung hình biến đổi hình dạng, vậy xin được bỏ qua phần giới thiệu dài dòng vì dù sao qua các bài học trước các bạn cũng đã biết phần nào về loại khung hình này.

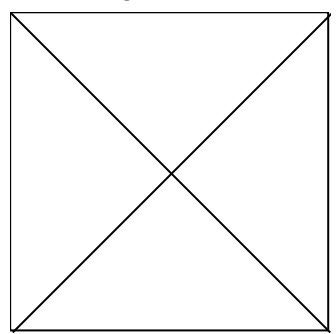

#### **\* Khái quát:**

Chúng ta sẽ làm cho tất cả biến đổi diễn biến trong vòng hai giây nên như các bạn cũng biết chúng ta phải tạo ra số frame gấp đôi so với mặc định mà bạn quy định có trong một giây (thông thường thì là 12fps thì số frame bạn cần tạo 24 frames, và đây là lần cuối tôi nhắc lại việc quy định frames, sau này mọi bài viết sẽ để ở mức frame chuẩn là 12fps, tôi sẽ không nói nhiều vể phép tính tạo frame đơn giản nữa).

#### **\* Phần chính:**

- Đầu tiên bạn đặt thanh thực hiện tại frame thứ nhất, tại đây bạn chọn công cụ Text và nhập vào chữ G.

- Tiến tới frame thứ 24 ban nhấn chuột phải chon Insert Blank Keyframe (nên nhớ là Blank chứ không phải Insert Keyframe, còn tại sao phải như vậy thì xin bạn xem lại bài 5).

- Giờ frame thứ 14 của bạn sẽ là khung hình trống, tại đây bạn lại chọn công cụ Text và nhập chữ K tại ngay vị trí mà bạn đã nhập chữ G (bạn chọn font chữ lớn hơn cũng không sao bởi vì biến đổi hình dạng bao gồm ý biến đổi kích thước).

- Nhập hai chữ G và K xong công việc của bạn vẫn chưa kết thúc, việc mà bạn phải làm là biến các chữ dạng text (thuần văn bản) này sang dạng hình (bởi flash chỉ chấp nhận biến đổi các hình dạng chứ không thể biến đổi các file mà mỗi kí tự của nó mang tên đuôi khác trong Wins).

- Để làm việc này bạn chọn khung hình đầu tiên và chọn trên menu: Modify>Break Apart (hoặc nhấn Ctrl+B), bạn thực hiện điều tương tự cho chữ K.

- Tiếp theo bạn di chuyển thanh thực hiện đến vị trí frame đầu tiên. Ở đây bạn nhấn chuột phải chọn Properties, bảng Properties ở cuối màn hình hiện ra và bạn chọn thông số như hình sau:

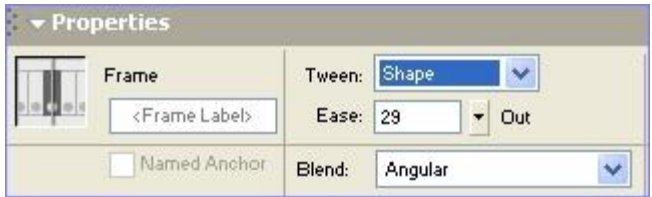

Như bạn thấy đấy trước đây khi tạo khung hình chuyển động thì chúng ta chọn Motion, giờ khi chọn shape thì hiễn nhiên là dạng còn lại của khung hình (vậy là khung tween đã không còn bí ẩn gì với chúng ta và tôi đã thực hiện lời hứa sẽ giải thích toàn bộ cho bạn). Sau khi chọn Shape khung hình của chúng ta sẽ biến thành như thế này:

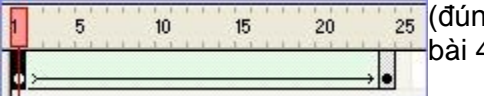

<sub>25</sub> (đúng với màu xanh lá cây sáng mà tôi nhắc đến trong bài 4)

Nhưng còn thông số Ease và Blend là gì? Bạn chớ băn khoăn, tôi giải thích ngay đây:

+ Ease: có hai giá trị từ -100 đến 0 là giá trị In, từ 0 đến 100 là giá trị Out. Là tùy chọn giúp bạn tăng giảm tốc độ chuyển động biến đổi. Ease giúp cho khoảng thời gian từ khi bắt đầu cho đến khi kết thúc chuyển động biến đổi tốc độ sẽ tăng dần hay giảm dần. Nếu giá trị 0 đương nhiên tốc độ sẽ không thay đổi từ khi bắt đầu cho đến khi kết thúc chuyển động.

+ Blend: có hai thông số chính là Distributive và Angular.Là tùy chọn giúp cho đường nét và góc hòa trộn nhau. Distributive phù hợp cho hình dạng cong và trơn. Angular ngược lại là lựa chọn số 1 cho góc cạnh. Nói vậy chứ dù là góc hay dạng cong đều có thể một trong hai thứ này, chỉ là cái nào phù hợp và tối ưu hơn thôi. Trong ví dụ bạn thấy rõ chữ G thì cong còn chữ K thì góc canh nên bạn chọn tùy chọn nào cũng tốt cả.

Đến lúc này sau khi thiết lập xong bạn đã có một flash biến đổi hình dạng hoàn chỉnh mà không cần phải phân chính quy hay không như chuyển động rồi đấy, bạn có thể xem thẳng ngay trong FlashMX cũng được, nếu không thì xuất ra xem cũng không sao.

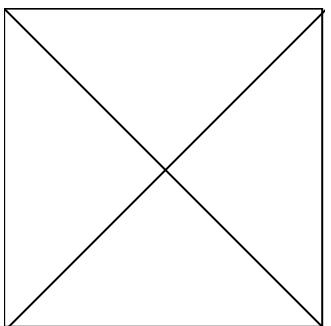

Trên là ví dụ về việc vừa biến đổi hình vừa biến đổi độ lớn.

Tất cả các công phu về biến đổi hình dạng do Macromedia cung cấp cho chúng ta vẫn chưa dừng tại đó, hãng còn cung cấp cho chúng ta một tính năng tuyệt vời có tên Shape Hints.

Shape Hint: là chứ năng chọn và quy định một hay nhiều vị trí trên hình ban đầu theo bảng chữ cái và quy định các điểm tương ứng tại hình dạng kết thúc. Một điều thuận

lợi từ Shape Hint là khi đặt, các điểm sẽ tự động dò tìm theo phần tử của hình, dễ dàng cho ta thiết lập và việc biến đổi vị trí các phần tử diễn ra theo ý ta chứ không phải

### do flash quyết định.

Để sử này ta chọn Modify>Shape>Add Shape Hint (Ctrl+Shift+H).

- Chọn khung hình đầu tiên, sau đó chọn chức năng Shape Hint, sau đó kéo điểm Shape Hint đến góc nào đó trong hình, thực hiện như vậy cho đến khi các điểm Shape Hint bao quanh hình:

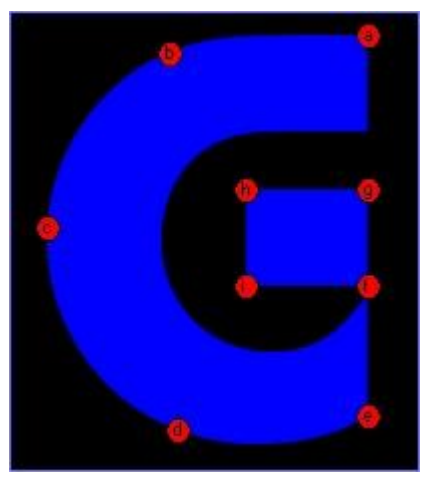

Như các bạn cũng thấy, trong hình các vị trí mà tôi đặt là theo thứ tự từ a đến i, từ đó bạn cũng buộc phải đặt ở frame cuối cùng bao quanh chữ K là các điểm Shape Hint từ a đến i, nếu không thực hiện đúng quy trình thì hậu quả dẫn đến là đoạn flash biến đổi của bạn không hợp logic từ đó khiến cho đoạn flash có kết quả khó đoán, hỏng đi sự biến đổi mềm mại mà thay vì flash giúp ta tự tính toán nếu không sử dụng tính năng này.

- Tiếp đến ta chọn khung hình cuối cùng và đặt các điểm Shape Hint tương ứng như tôi đã nói ở trên. Cần lưu ý khi bạn tiến đến frame cuối chứa chữ K thì các điểm SH (Shape Hint) không cần phải tạo lại mà chúng nằm đè lên nhau, việc của bạn là phải tách chúng ra và đặt chúng tại các điểm hợp lý:

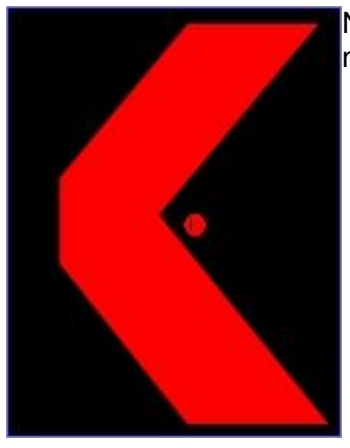

Nguyên trạng khi vừa chuyển đến frame cuối, các SH đè lên nhau và trên cùng là SH i.

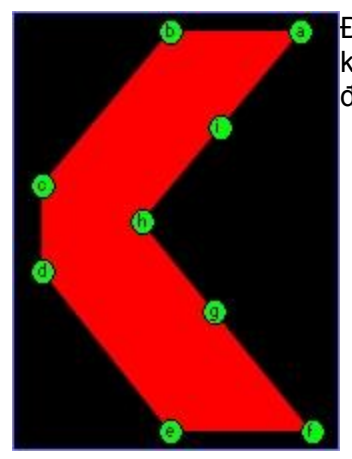

Đây là các vị trí SH sau khi chỉnh sửa vị trí, nhưng rất tiếc là không hợp logic nên Flash không thể tính toán chu trình biến đổi.

SH là một tính chất kèm thêm của Flash cực mạnh và cho phép bạn thay đổi cơ cấu biến đổi, nhưng bù lại nó lại rất khó sử dụng trong khâu đặt các phần tử sao cho hợp logic. Do đó nếu bạn mới bắt đầu học flash thì chỉ nên áp dụng cho các cấu trúc hình học đơn giản như hình vuông chữ T hay hình tròn,... Còn nếu bạn là một Designer chuyên nghiệp hay đã sử dụng thuần thục Flash thì đây là một mấu chốt của sự khác nhau giữa trình độ của bạn và người khác.

Nếu việc thiết lập SH không thành công, bạn không nên lo lắng mà bỏ tất cả đoạn flash, bạn có thể bỏ tất cả SH bằng cách nhấn chuột phải vào một SH nào đó trong hình của Frame đầu tiên chọn Remove All Hints để xóa bỏ tất cả và Remove Hint để xóa SH mà bạn đang chọn. Đơn nhiên tạo thêm Hint thì bạn chọn Add Hint.

Đến đây là kết thúc phần cơ bản của khung hình dạng biến đổi hình dạng, tiếp đến tôi sẽ hướng dẫn bạn các nào để chú gà Chip bay vòng tròn khi sử dụng khung hình chuyển động. Tất cả sẽ được thực hiện gói gọn trong bài 6c, nhưng trước hết bạn cũng nên xem lại những bài liên quan đến công cụ vẽ đã đưa lên website Echip để dễ thao tác hơn trong bài 6c.

### **Macromedia Flash MX (Bài 6c)**

### **GK ( [gelukrait@yahoo.com](mailto:gelukrait@yahoo.com) )**

## **Khung hình chuyển động theo lớp dẫn:**

Chúng ta đã được biết đến cách tạo khung hình biến đổi chuyển động ở bài 6a.

Ờ cuối bài tôi đã có đề cập đến phương thức tạo nhiều khoảng frames để chú gà con lượn lờ lên xuống tạo cảm giác thật cho người xem, nhưng cách đó có vẻ chỉ thích hợp khi ta cho bé gà bay trên đường thẳng và không những thế còn làm ta mất nhiều công sức.

Vậy nếu muốn bé Chíp nhà ta bay theo một đường phức tạp thì ta phải làm sao đây? Các bạn thử xem ví dụ dưới đây nhá.

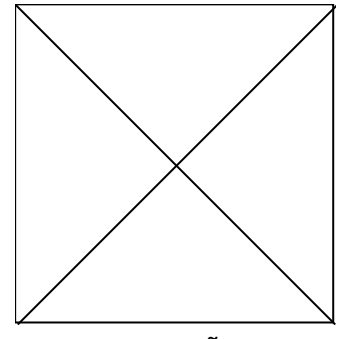

**\* Lớp dẫn:**

Thật đơn giả đó chính là chúng ta sử dụng thêm lớp dẫn.

Vậy lớp dẫn làm gì?

Lớp dẫn là một lớp đè lên lớp hiện hành, cho phép ta hoạch định đường bay cho đối tượng, đây là một trong các loại cao cấp nhất của lớp mà ta chỉ thấy ở các chương trình tạo flash.

Lớp hiện hành sẽ quy định điểm đầu và điểm cuối của đối tượng chuyển động, lớp hiện hành sẽ là lớp chứa khung hình chuyển động quy định đường bay thẳng cho đối tượng

Lớp dẫn chứa nội dung đường bay theo logic, ta chỉ cần vẽ đường bay sao cho đi qua điểm đầu và điểm cuối của đối tượng và hợp logic thì flash sẽ tự tính toán đường bay cho lớp hiện hành (lớp chứa chuyển động bay thẳng).

Lớp dẫn không hiển thị khi thực hiện chu trình chuyển động.

## **\* Thực hiện:**

Nói mà không làm thì khó mà hiểu được.Do đó bạn hãy cùng tôi thực hiện ví dụ nói trên.

Đầu tiên ta tạo một chuyển động y như ví dụ ở bài 6a.

Xin xem hình dưới để bạn có thể hình dung ra.

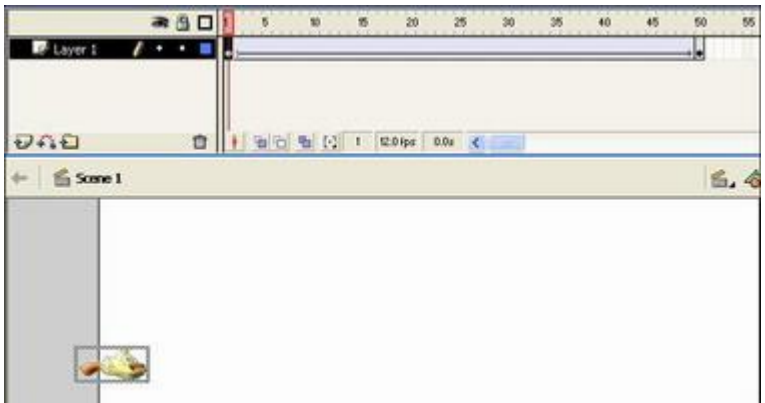

Như bạn thấy, trong vòng 50 khung hình , chú gà con sẽ chuyển động từ sát phía bên trái đến sát phía bên tay phải tài liệu của bạn.

Chúng ta sẽ không đá động gì đến lớp hiện hành này nữa.

Việc tiếp theo là bạn phải chèn một lớp dẫn, xin hãy xem chi tiết ở hình sau.

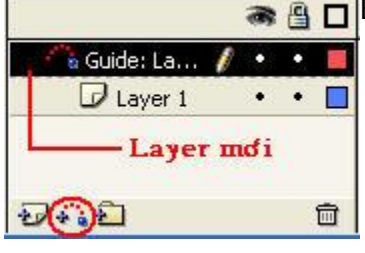

Bạn nhấn vào biểu tượng đã được khoanh đỏ.

Layer Guide mà tôi gọi là lớp dẫn xuất hiện.

Nếu mặc định phiên bản Flash mà bạn dùng không phải là Guide thì bạn nhấn chuột phải lên layer này và chọn Guide.

Tiếp đến bạn chọn hết tất cả frame trong layer này và chọn công cụ vẽ nào mà bạn muốn để vẽ đường đi cho đối tượng.Ở đây tôi dùng công cụ Pencil để vẽ đường đi ngoằn ngoèo cho đối tượng.

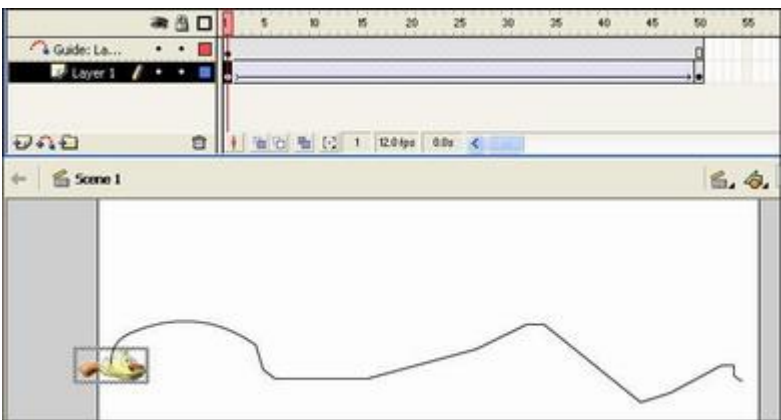

Việc cuối cùng mà bạn phải làm bây giờ là export thành quả ra mà thôi. [Download ví dụ tại đây.](http://www.echip.com.vn/echiproot/html/tutor/flashmx/bai6c/a.fla)

# **Lợi dụng kẽ hở về khung hình của Flash MX**

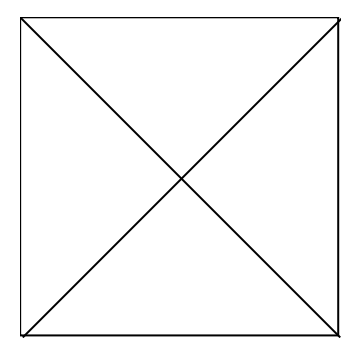

Trên là một ví dụ về việc lợi dụng về thuật toán khi tuy Logic nhưng không thể tính toán được ở Flash MX.

Như bạn thấy, ví dụ trên khi nhìn, chắc chắn ta sẽ có sự liên tưởng đến việc sử dụng Mask như trên, nhưng chúng ta chưa học tới các bài về lớp và theo đề mục ví dụ cũng cho ta thấy không nhất thiết ta phải lợi dụng Mask.

(Layer Mask là lớp mặt nạ cũng như Guide hay còn gọi là lớp dẫn là một trong những thành phần khác của lớp, bạn sẽ được biết chi tiết hơn về sau)

Trở lại vấn đề, ta thấy đối tượng lúc ẩn hiện trong khi trượt từ trái sang phải, do đó chắc chắn vấn đề sẽ liên quan đến khung hình chuyển động. Nhắc lại lần nữa ta sẽ không làm việc với lớp, chỉ đơn thuần là lợi dụng sự tính toán lệch của Flash. Do đó mà trong trường hợp này chắc chắn bạn chỉ còn một trường hợp duy nhất đó là sử dụng khung hình biến đổi.

Sau đây là cách thực hiện :

Đơn nhiên bạn phải tạo một tài liệu mới trước.

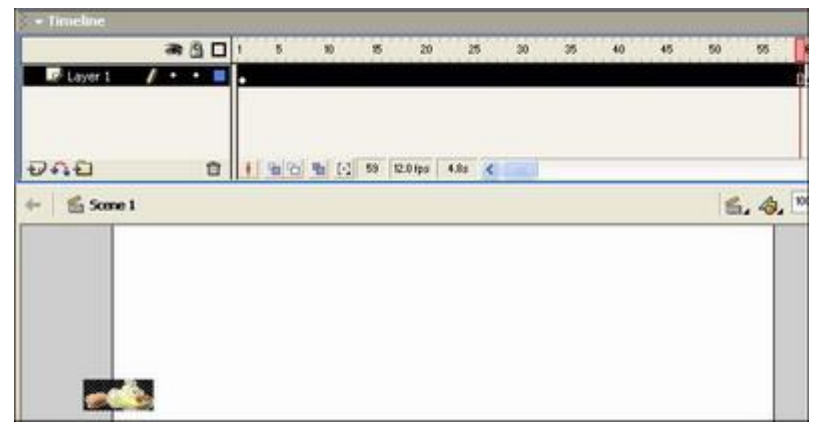

Tại khung hình thứ 60 bạn tạo một khung hình khóa. Chèn đối tượng trong khoảng frame 1 đến 59 ở bên tay trái như hình trên.

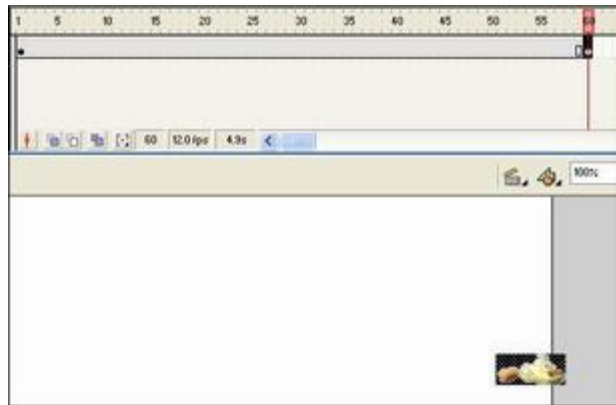

Tại khung hình 60 bạn chèn tiếp đối tượng tại góc phải cuối tài liệu làm việc.

Việc làm này tương tự như bạn tạo khung hình chuyển động, đích xác là ví dụ được lấy từ bài 6a.

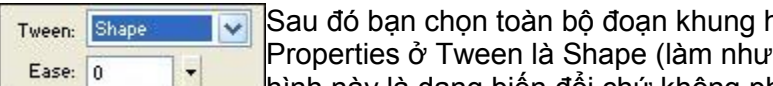

hình từ 1 - 59 tại bảng vậy để thiết lập dãy khung hình này là dạng biến đổi chứ không phải là dạng chuyển động

Motion).

Đây là kết quả mà bạn nhận được sau khi thực hiện chọn Shape:

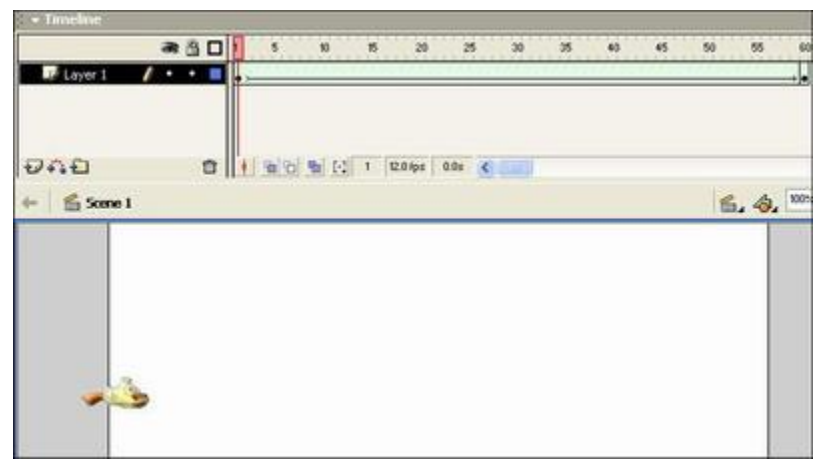

Theo đúng lý thuyết thì Flash chỉ nhận thực hiện thuật giải khi đây là dạng chuyển động chứ không phải hình dạng, nhưng theo lý thuyết thì việc chèn khung hình khoá ở cuối và khung hình đầu đã đầy đủ điều kiện nên bắt buộc Flash phải đưa ra thuật giải, đó là một thuật giải tương tự khi bạn dùng hai lớp, một lớp dưới do biến đổi nên hình đối tượng sẽ sắp liên tiếp theo đường đi, lớp trên là một lớp trắng khuyết một phần thực hiện dạng chuyển động chạy cũng theo đường định sẵn.

Đến đây ví dụ cũng đã xong, bạn chỉ cần export ra xem là được.

## [Download ví dụ tại đây.](http://www.echip.com.vn/echiproot/html/tutor/flashmx/bai6c/b.fla)

Hai ví dụ trên rất phổ biến và được sử dụng rất nhiều trong giới chuyên nghiệp. Bạn cũng có thể kết hợp hai ví dụ trên với nhau tạo nên một hiệu ứng khác cũng thường được sử dụng.

### **Macromedia Flash MX (Bài 7)**

### **GK ( [gelukrait@yahoo.com](mailto:gelukrait@yahoo.com) )**

#### **Lớp và các thuộc tính:**

Như tôi đã nói trước kia, Flash bao gồm 4 đại gia chính và chúng ta đã được biết cơ bản về hai đại gia "Công cụ vẽ" và "khung hình", nay tôi xin giới thiệu với các bạn vị đại gia thứ 3, đây cũng là một vị đại gia không kém phần quan trọng so với các đại gia trước.

# ĐÓ CHÍNH LÀ LỚP.

Nói đến lớp ta liên tưởng đến ngay các trình đồ họa nổi tiếng như Photoshop, và bạn cũng nên hiểu, lớp ở đây mang nghĩa Layer, tức nó cũng có chung một tính năng như Layer trong Photoshop.

Sau đây là toàn bộ khu vực làm việc của lớp:

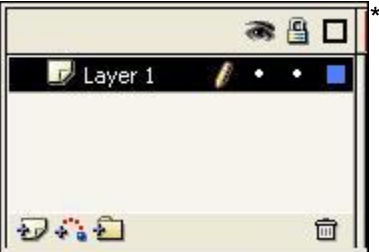

Hình con mắt cho biết nội dung lớp có được hiển thị trong vùng làm việc hay không (chức năng này chỉ có hiệu quả khi bạn làm việc, lớp có hiển thị hay không khi bạn export ra là còn tùy thuộc vào thuộc tính mà nó đang mang).

\* Hình ổ khóa cho biết nội dung trong lớp đó có khả năng bị chỉnh sửa hay không (làm như vậy để chắc chắn trong quá trình làm việc không vô ý hủy hoại hay tác động ngoài ý muốn nội dung trong lớp, khi bạn chọn lớp để khóa, Flash sẽ báo cho bạn biết lớp này không chỉnh sử được nữa bằng cách gạch chéo biểu tượng cây bút chì).

\* Hình khung viền đen: quy định màu sắc bao các đối tượng trong lớp.

\*Hình tờ giấy: đó là biểu tượng của một lớp bình thường, không mang thuộc tính khác.

Bên cạnh đó có dòng chữ "Layer 1" chính là tên lớp, đối với lớp thường thì lớp nào nằm trên sẽ hiển thị đối tượng ở lớp trên đè lên đối tượng nằm trong lớp dưới.

\* Hình tờ giấy có dấu +: tạo thêm một lớp thường, mặc định lớp này tạo ra sẽ nằm trên lớp hiện hành (tức là lớp mà bạn đang để trò chuột).

\* Hình dấu cộng có các chấm đỏ: như ta đã từng thực hành, đây là biểu tượng chèn lớp dẫn (Guide) cho lớp hiện hành.

\* Biểu tượng thư mục có dấu +: chèn thư mục.

\* Biểu tượng thùng rác: xóa lớp mà bạn đang chọn.

Các thuộc tính của lớp:

Để hiển thị thuộc tính của lớp, bạn chọn lớp mà bạn muốn sửa đổi thuộc tính, sau đó nhấn chuột phải chọn Properties.

Bảng Layer Properties hiện ra:

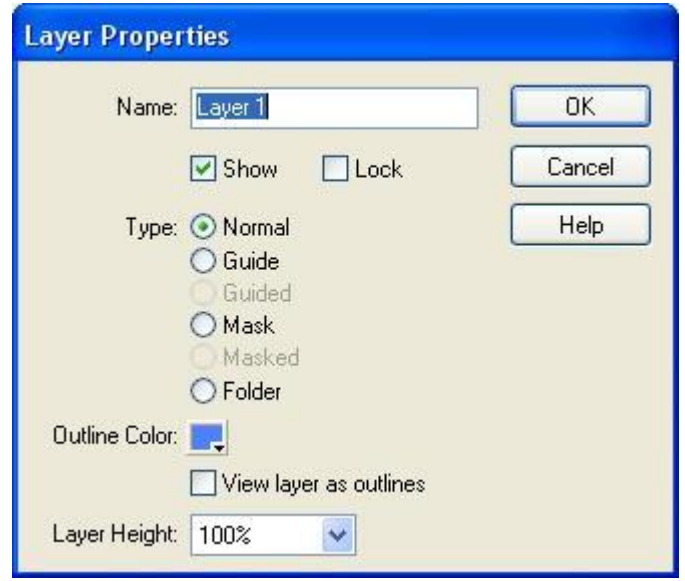

\* Name: quy định tên cho lớp mà bạn đang chọn, bạn có thể thay đổi tên cho lớp này bằng cái tên khác Layer 1 như Echip chẳng hạn. Việc quy định tên cho lớp cũng khá quan trọng khi bạn muốn thể hiện vắn tắt nội dung chứa trong lớp đó (một cách khác để đổi tên là bạn không phải mở bảng thuộc tính lớp ra mà có thể double click vào phần tên của layer hiện hành và nhập tên mới).

\* Show và Lock: là thuộc tính hình con mắt và ổ khóa như tôi nói ở trên.

\* Type: đây chính là các thuộc tính khác nhau của lớp.

+ Guide hay Guided là lớp dẫn nhưng có sự khác nhau đôi chút, còn Mask hay Masked là lớp mặt nạ, cũng như lớp dẫn hai loại này cũng khác nau đôi chút. Chúng ta sẽ đề cập sâu hơn về 4 loại lớp này ở bài 8 và 9.

+ Normal: chính là lớp bình thường, chứa nội dung và quy định hiển thị trên dưới.

+ Folder: có cùng chức năng với biểu tượng thư mục. Đây là một thành phần mới mà chỉ có thể bắt gặp từ phiên bản MX trở lên. Quy định ngăn các các lớp giúp ta dễ kiểm soát nội dung các lớp hơn.

\* Outline Color: chức năng này không những một lần nữa giúp ta phân biệt các lớp mà nó còn giúp ta phân biệt các thành phần trong lớp.

Lấy ví dụ bạn tạo hai lớp, mỗi lớp tạo chèn một bé Chíp ở một vị trí khác nhau :

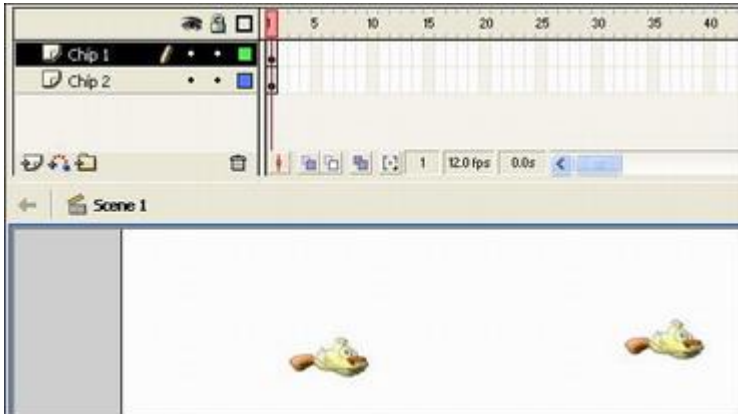

Vậy bạn sẽ không biết được đâu là bé Chíp thuộc lớp Chíp 1, đâu là bé Chíp thuộc lớp

Chíp 2.

Mà trong khi bạn đang chọn lớp Chíp 1 với Outline Color là màu xanh lá, lớp Chíp 2 là màu xanh da trời. Bây giờ chỉ có hai cách nhận biết, một là bạn chọn đại 1 trong 2 bé Chíp, nếu trỏ chuột hiển thị ờ khung hình nào thì Chíp đó thuộc lớp đó. Nhưng đây không phải là cách toàn diện, bởi nếu đây không phải hai mà là hàng ngàn bé Chíp với cả chục lớp thì bạn không thể đánh dấu từng Chíp một theo kiểu trên.

Cách tốt nhất là bạn dựa vào Outline Color, bạn nhấn chuột lên khung có viền đen như tôi nói ở trên, bạn sẽ dễ dàng thấy hai bé Chíp bị biến thành :

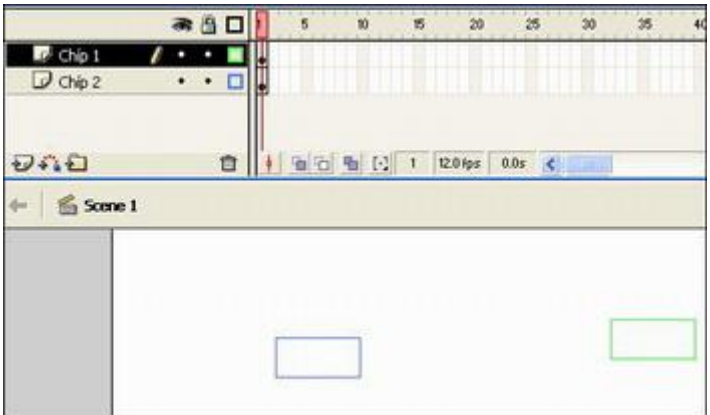

Bạn thấy đấy, bây giờ nhận biết không còn là khó nữa, màu xanh da trời là thuộc lớp Chíp 2, màu xanh lá là thuộc lớp Chíp 1.

\* View layer as outline chính là thuộc tính nếu bạn chọn thì toàn bộ đối tượng sẽ hiển thị dưới dạng viền màu tương tự hình sau của ví dụ về Outline Color, đối tượng sẽ không hiển thị mà chỉ hiển thị viền ngoài và màu Outline mà thôi (tùy chon này thay thế cho cái click chuột vào khung viền đen trong phần Outline Color).

\* Layer Height: tùy chọn này cho phép bạn thay đổi độ cao của lớp, không hề tác động lên các thành phần trong lớp, có ba mức là 100%, 200%, và 300%.

Giả sử tôi chọn 300% cho lớp Chíp 1 thì:

Như bạn thấy đấy, độ cao của lớp sẽ lập tức tăng gấp 3 lần, trở lại như cũ thì bạn chon 100%.

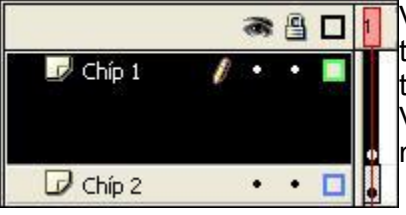

Vậy Macromedia làm chức năng này để làm gì? Xin thưa, đó là để cho bạn dễ dàng hơn trong việc sửa đổi tầng số âm thanh dạng sóng nhấp nhô ngay trong Flash. Việc sửa đổi đã đề cập trước đây và sẽ nâng cao sau này.

**Thay đổi thứ tự lớp**: do mặc định tạo thêm lớp mới thì lớp này sẽ nằm trên lớp cũ và trở thành lớp hiện hành, vậy muốn thay đổi vị trí một lớp nào đó (theo tính năng của lớp chỉ có duy nhất hai vị trí đó là nằm trên hoặc nằm dưới một hay nhiều lớp khác) bạn chỉ cần chọn lớp muốn thay đổi vị trí, chọn lớp đó và giữ chuột rê đến vị trí mà mình cần.

Bạn cũng có thể thay đổi một lúc vị trí của nhiều lớp bằng cách nhấn Shift kèm theo khi chọn lớp (không thể nhấn Ctrl bởi làm thế Flash sẽ không thể tính toán vị trí của các lớp và khi chọn Shift cũng có nghĩa với việc bạn buộc phải chọn các lớp liên tiếp nhau), sau đó giữ chuột đồng thời giữ Shift và rê đến vị trí mà bạn muốn.

**Sao chép lớp**: việc này không đơn giản như việc Copy và Paste mà bạn thường làm, để sao chép nội dung một lớp bạn phải tạo một lớp mới trước, lớp này tên bạn đặt là gì cũng được và cũng không cần thiết về việc quy định số khung hình trong lớp mới này.

Tiếp đến bạn chọn toàn bộ nội dung của lớp cần sao chép và giữ nút Ctrl đồng thời nhấn chuột phải chọn Copy Frame, sau đó bạn chọn một vị trí nào đó trong lớp mới và nhấn chuột phải (không phải giữ Ctrl) và chọn Paste Frame là OK.

(đáng ra phần này nên nói ở bài khung hình thì tốt hơn nhưng ở bài đó chúng ta chưa biết về lớp nên phải đợi đến bài này)

**Sao chép nhiều lớp**: cũng như trên bạn phải tạo thêm một lớp mới trước, sau đó bạn chọn nội dung các lớp bằng phím Shift (không thể dùng phím Ctrl bởi ta không thể sao chép các lớp cách nhau), nhấn chuột phải chọn Copy Frames và việc còn lại cũng như sao chép lớp, chọn Paste Frame trên lớp mới tạo là xong.

**Di chuyển nội dung trong một lớp đến lớp khác**: để làm việc này bạn chọn phần nội dung trong lớp mà bạn muốn di chuyển sau đó nhấn và giữ chuột và rê đến bất cứ khung hình nào của lớp mà bạn muốn di chuyển nội dung.

**Bỏ tất cả các khóa và ẩn**: việc này rất hữu ích nếu các lớp bị ẩn hoặc đã bị khóa (đánh dấu hình con mắt hoặc ổ khóa), bởi nếu với một số lượng quá lớn sẽ khiến cho bạn mất nhiều thời gian khi bỏ từng đối tượng, đơn giản là bạn chỉ cần chọn một lớp bất kì nhấn chuột phải và chon Show all. Tất cả ẩn và khóa sẽ bi loại bỏ hoàn toàn.